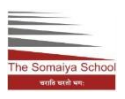

## **The Somaiya School**

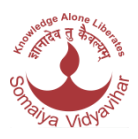

Date: 23rd July 2018 Dear Parents,

The portion for the YCT (Youth Chinese Test) Level 1 of Mandarin Language is complete.Taking of many mock tests for kids for better understanding of the exam & paper solving with lots of revision would be catered to.Now , certainly it's time to enroll your kids for the YCT 1 exam to boost their confidence & taking it to the next level.

YCT is an international standardized Chinese Language Test. Hanban has Examination authority to conduct Chinese Language Test worldwide and Somaiya Vidyavihar is an authorized test center in India.Candidates would be getting certificates from China(Hanban) which is internationally accredited certificate.

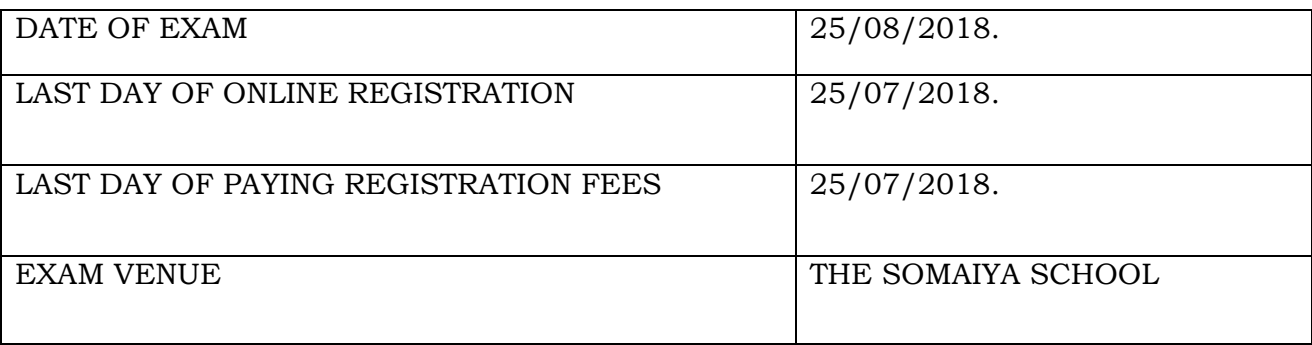

The registration needs to be done online.Shall provide you step-wise instructions.Kindly follow the guidelines for the YCT Online Registration.

Please open the site [www.chinesetest.cn](http://www.chinesetest.cn/)

- 1. Four options would be seen HSK,HSKK,YCT & BCT—Kindly click on YCT.
- 2. You shall here be asked to register to log in.
- 3. Create your user name and password
- 4. Log in
- **5. YCT LEVEL 1-Registration Test Center Choosing—**In this you need to fill : **Continent—**Asia,

**Country/Region**—India, **Test Format**—Paper based Test, **Test Center**—KJ Somaiya for Buddhist Studies, **Test Date**—2018/08/25.

- 6. **Press the submit button**.
- 7. **Fill out Personal Information**—

User Name, Name of your kid (Surname and name), Pls leave the column of Chinese name, Click the gender accordingly, Fill in your kids Birthday (Year,Month and date), Nationality, Mother Tongue (Can write English),

ID type (could be any for ex-Passport or Aadhar Card No),

- 8. ID Card No—(Whichever you have provided),
- 9. Next fill in your Telephone /Mobile no.

## **Note—Pls fill in your kid's ID type and No.**

10.Next would be

How long have you been learning Chinese—Pls fill --6 个月以下

您是—Pls click Student(Secondary School Students),

- 11.Fill in your Residential Address,
- 12.Press Next Step
- 13.**Registration Photo Upload**—Can upload or skip it.
- 14.In the next step ,the information you have provided of your kid would be displayed in a tabular form.
- 15.Kindly Confirm and submit the Details.